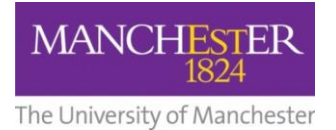

## $making$  Thappen

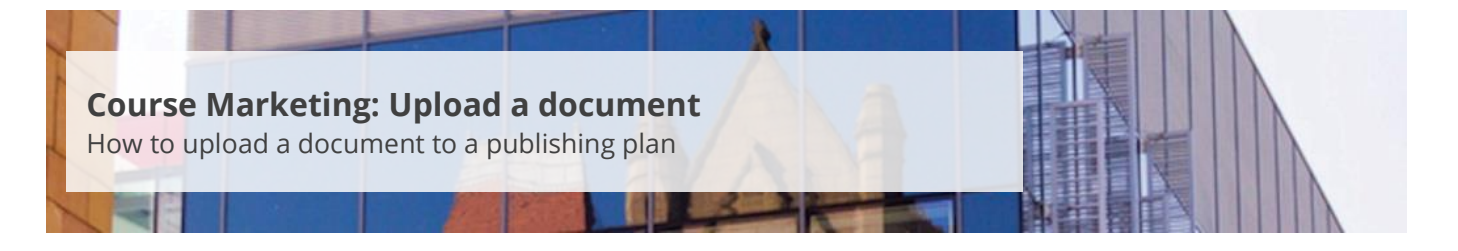

This guide is intended for staff who are responsible for managing/maintaining course marketing information for their Faculty or School.

This guide explains how to upload a document to a publishing plan. You can upload a maximum of **five**  documents and there is a file-size limit of **1MB** per document. Files can be in the following formats: doc, docx or PDF.

Please refer to the course marketing content governance guidance approved by your Faculty Communications and Marketing Team for further information.

To upload a document and create a link:

- **1.** Navigate to **Student Recruiting/Publishing Plans/Marketing Information.**
- **2.** Search for the publishing plan you require (see **Search for a publishing plan**).
- **3.** Click on the **more tabs arrow** to reveal the other tabs. Select the **File Upload** tab.
- **4.** Change the **Publishing Status** to *Draft* (see also [Make changes to a publishing plan\)](http://documents.manchester.ac.uk/display.aspx?DocID=28996).
- **5.** Click on **Save** at the bottom of the page.
- **6.** From the *Type of File* field, select **Document** and click on the **Upload File** button. Then select the file you want to upload. An error message will appear if the file size exceeds the 1MB limit or is the wrong file type.

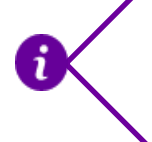

Note that if any digital content (i.e. banner image, chart, contextual image, photo of a person) has already been uploaded to the plan, you will need to select the **little plus sign** first before you can add new content (i.e. document).

- **7.** To select the area on the webpage where the document will be published, click on the **magnifying glass** next to *Display Area*. The display choices match the sections/headings provided in the current web template.
- **8.** Enter a **title** in the *Title* field as you want it displayed on the website and a **brief description** of the document in the *File Description* field. The title will serve as a hyperlink to the document and the description will appear under the hyperlinked title.

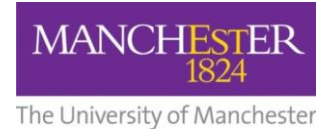

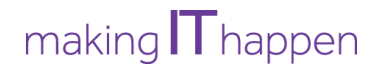

- **9.** Click on **Save** to save all of your changes.
- **10.** Click on the **preview icon** (the sheet of paper with a pair of glasses in front) to see a preview of the web page.
- **11.** When you are happy with your amendments, change the **Publishing Status** to *Ready for Approval* and click **Save**. The changes will now need to be approved, see [Approve changes to a publishing](http://documents.manchester.ac.uk/display.aspx?DocID=28991)  [plan.](http://documents.manchester.ac.uk/display.aspx?DocID=28991)

To upload another document:

**12.** Click on the **little plus sign** in the right-hand corner. Then follow steps 6-11 again.

To upload another type of digital content (e.g. image), click on the **little plus sign** and then refer to the following how-to guides:

- [Upload a banner image;](http://documents.manchester.ac.uk/display.aspx?DocID=28993)
- [Add a chart;](http://documents.manchester.ac.uk/display.aspx?DocID=28997)
- [Upload a contextual image;](http://documents.manchester.ac.uk/display.aspx?DocID=29001)
- [Upload a photo of a person.](http://documents.manchester.ac.uk/display.aspx?DocID=29008)